# Inschrijven via manage2sail.

## Account aanmaken

VOORDAT JE KAN INSCHRIJVEN VIA MANAGE2SAIL MOET JE EERST EEN ACCOUNT AANMAKEN.

- Surf naar [portal.manage2sail.com](http://portal.manage2sail.com) en klik vervolgens op Create Account
- Lees de "Privacy Notice" en klik onderaan op I understand
- Vul vervolgens je e-mailadres, het door jou gekozen wachtwoord in en vink aan dat je de "Privacy Notice, Terms & Conditions" aanvaard.
- Bevestig uw registratie bij manage2sail door op de link te klikken in de mail die u ontvangt op het opgegeven mailadres
- Klaar.

### Registreren voor evenementen.

DE EERSTE KEER DAT JE WIL REGISTREREN VOOR EEN EVENEMENT VIA MANAGE2SAIL HEB JE ENKELE MINUTEN INVULWERK, VANAF DE TWEEDE KEER BEN JE MET ENKELE MUISKLIKKEN KLAAR! • Surf naar [manage2sail.com](http://manage2sail.com) en klik vervolgens bovenaan in de blauwe balk op de

- **Belgische vlag**
- Kies de optie Events rechts van Start en pas in de gele velden de datum aan waarin het evenement waarvoor u wil inschrijven valt. Je ziet nu een lijst met wedstrijden in België.

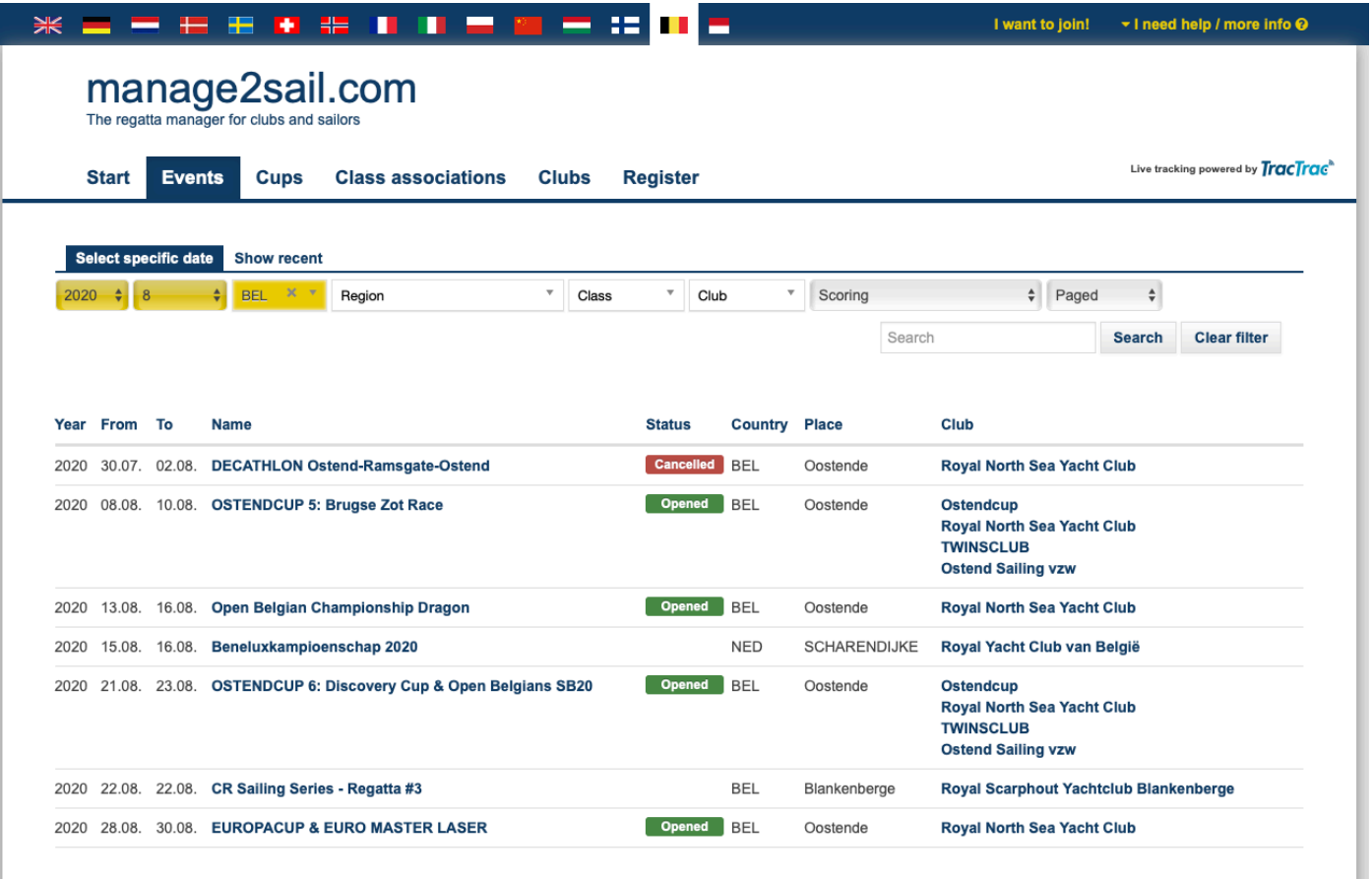

- Klik nu op de naam van het event waarvoor je wil inschrijven en je krijgt meteen de details te zien, voor welke klasse de wedstrijd is, wie al ingeschreven is en onder Notice Board kan je de wedstrijd aankondiging vinden. Om in te schrijven klik je rechts op Register for this event.
- Je wordt nu gevraagd in te loggen met je e-mailadres en wachtwoord.
- Eens ingelogd, zie je opnieuw de details van het evenement, en klink je rechts onderaan op naast de klasse voor dewelke je registreren op Register.
- Je dient de "Overeenkomst met voorwaarden en condities" te aanvaarden en belandt dan in de eigenlijke registratie.

#### Luik 1: Mensen of People

• Hier moet je de namen van de stuurman en bemanning invullen. Als een naam niet aanvaard wordt, komt dat ofwel omdat die naam nog niet voorkomt in je persoonlijke bemanningslijst ofwel omdat alle verplichte gegevens niet ingevuld zijn. In beige gevallen wordt je verwezen naar het popup venster (rechts of onderaan, afhankelijk van je besturingssysteem en browser) en moet je of een persoon toevoegen of gegevens vervolledigen. Velden met een rood \* zijn verplicht in te vullen. Zie afbeelding rechts. Tip: vul nu reeds voor uw voltallige bemanning het World Sailing ID in in het veld ISAF ID; en voor Belgische deelnemers ook het nummer van de zeilicentie in het vak Belgium Sailing ID. Dit zal maken dat u dit enkele dagen voor het evenement niet zal moeten aanpassen.

#### Luik 2: Contacten

• Hier moet je de naam en het telefoonnummer van de eerste persoon die moet verwittigd voren in geval van calamiteiten invullen.

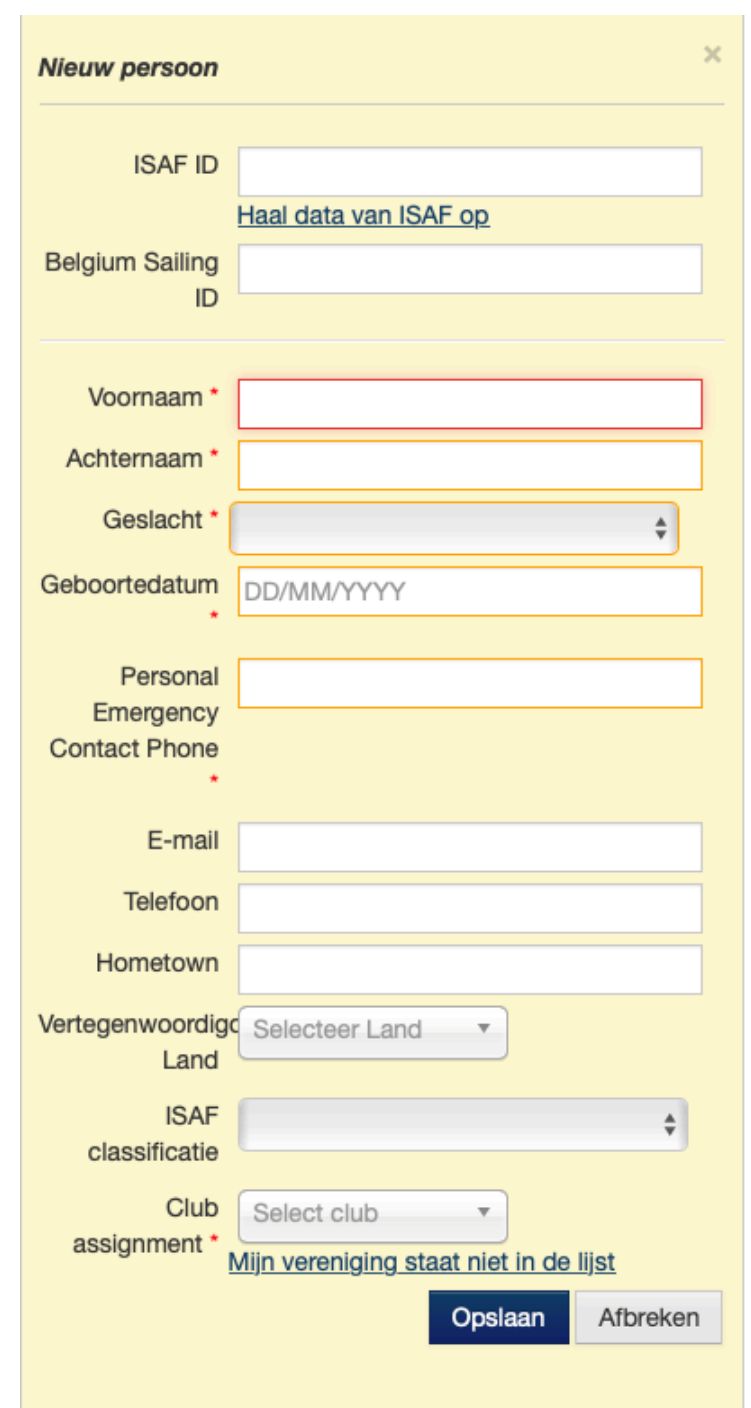

#### Luik 3: Boot

• Hier vul je het land dat je team vertegenwoordigt en je boorgegevens in.

#### Luik 4: Data confirmation

• Men toont je hier een overzicht van data die je opgaf en geeft je de mogelijkheid terug te gaan naar vorige luiken, de inschrijving af te breken of je inschrijving te bevestigen.

#### Luik 5: Order

- Hier krijg je een overzicht van je order kiest u best voor de veilige online betaalwijze via Millie wil je genieten van het "Early Bird" tarief. Klik op Volgende of Next
- In dit betaalscherm vink je het bolletje achter de betaalmethode Mollie aan en maak een keuze tussen of later betalen of de knop Betaal of Pay.
- In het laatste geval krijg je k e uze uit volgende bet a a l middelen uit de afbeelding rechts.

Event: Open Belgian Championship Dragon, Regatta:...

### R.N.S.Y.C. €300.00

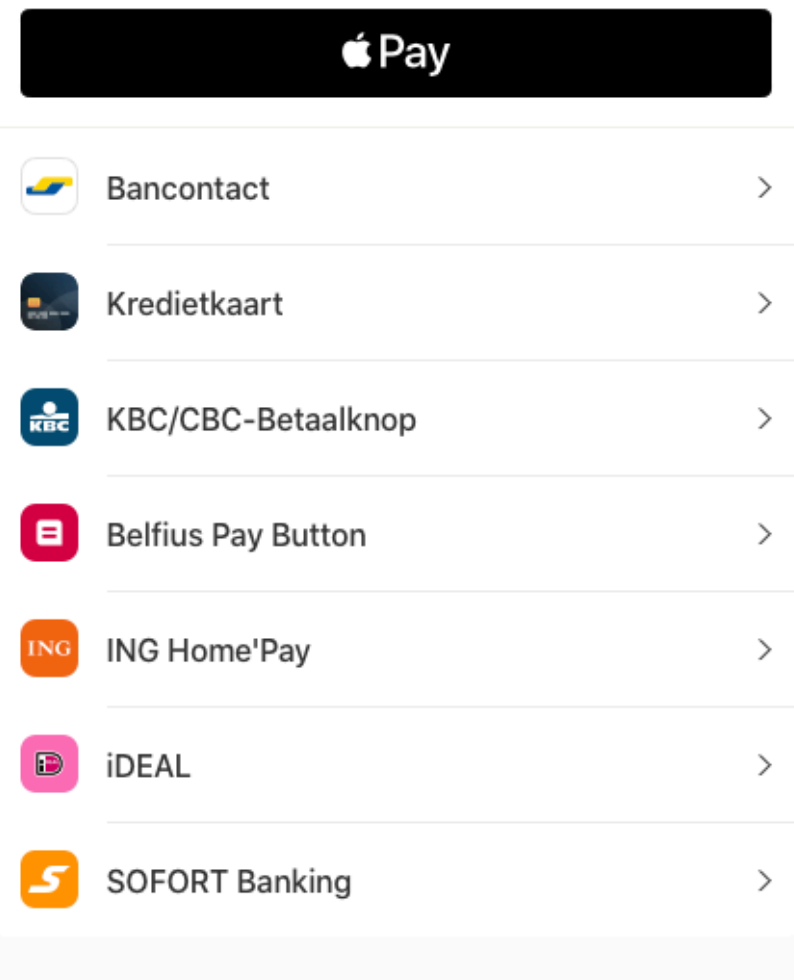

**■** Beveiligd en mogelijk gemaakt door mollie